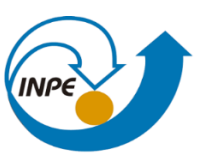

MINISTÉRIO DA CIÊNCIA, TECNOLOGIA, INOVAÇÕES E COMUNICAÇÕES<br>INSTITUTO NACIONAL DE PESQUISAS ESPACIAIS

## INTRODUÇÃO AO GEOPROCESSAMENTO

## RELATÓRIO LABORATÓRIO 3

Rayanna Barroso de Oliveira Alves

INPE São José dos Campos 2021

O desenvolvimento dos Exercícios 1, 2 e 3 permitiu a visualização dos modelos numéricos do terreno como apresentado na Figura1.

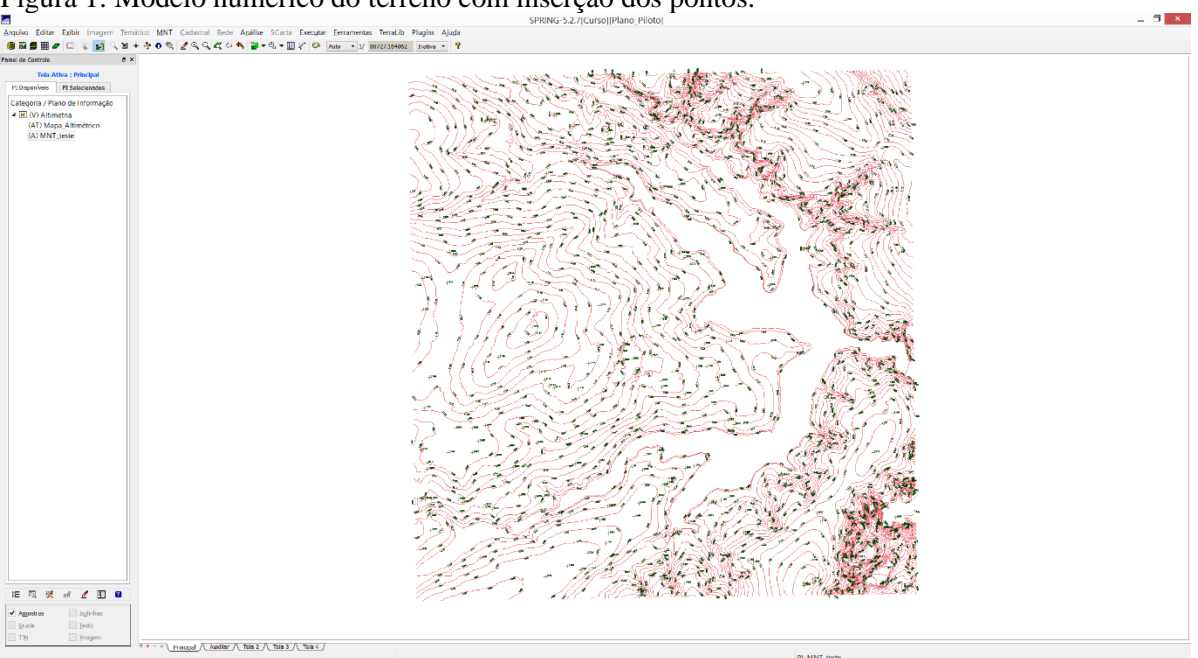

Figura 1: Modelo numérico do terreno com inserção dos pontos.

O exercício 4 e 5 permitiu realizar a grade triangular com e sem linha de quebra a partir do mapa altimétrico. Foi possível observar as diferenças (setas indicativas em azul) encontradas dos dois tipos de grades (Figura 2).

Figura 2: Grade triangular sem (esquerda) e com linha de quebra (direita).

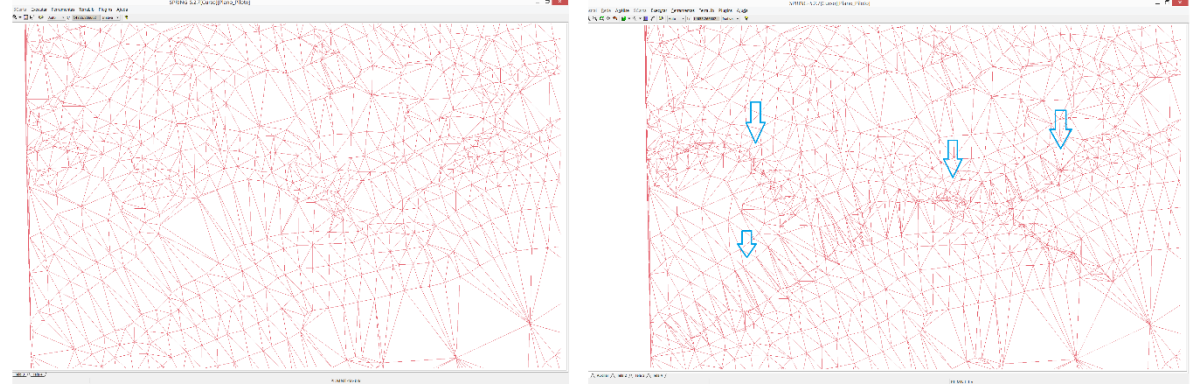

Foi criado imagens MNT da declividade (Figura 3) a qual foi utilizada para gerar Imagem SOM em níveis de cinza (Figura 4).

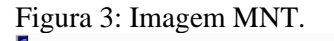

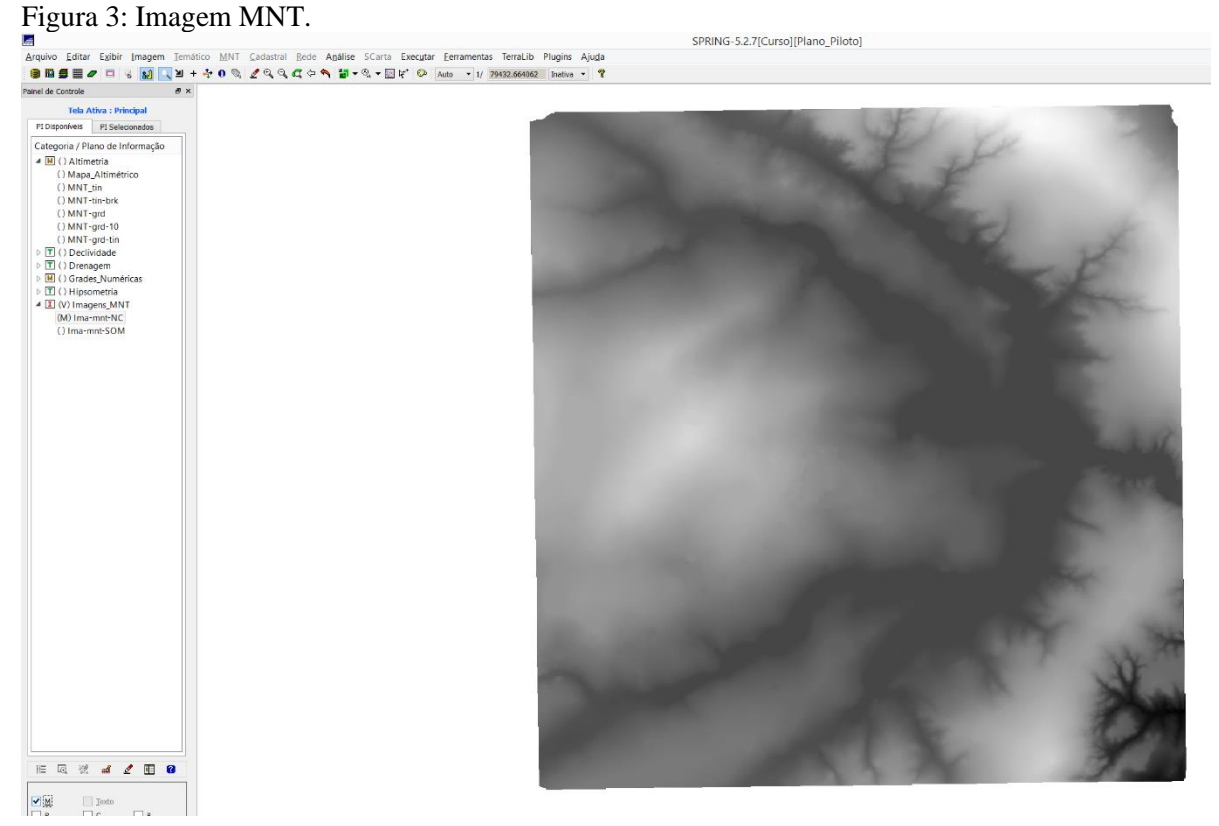

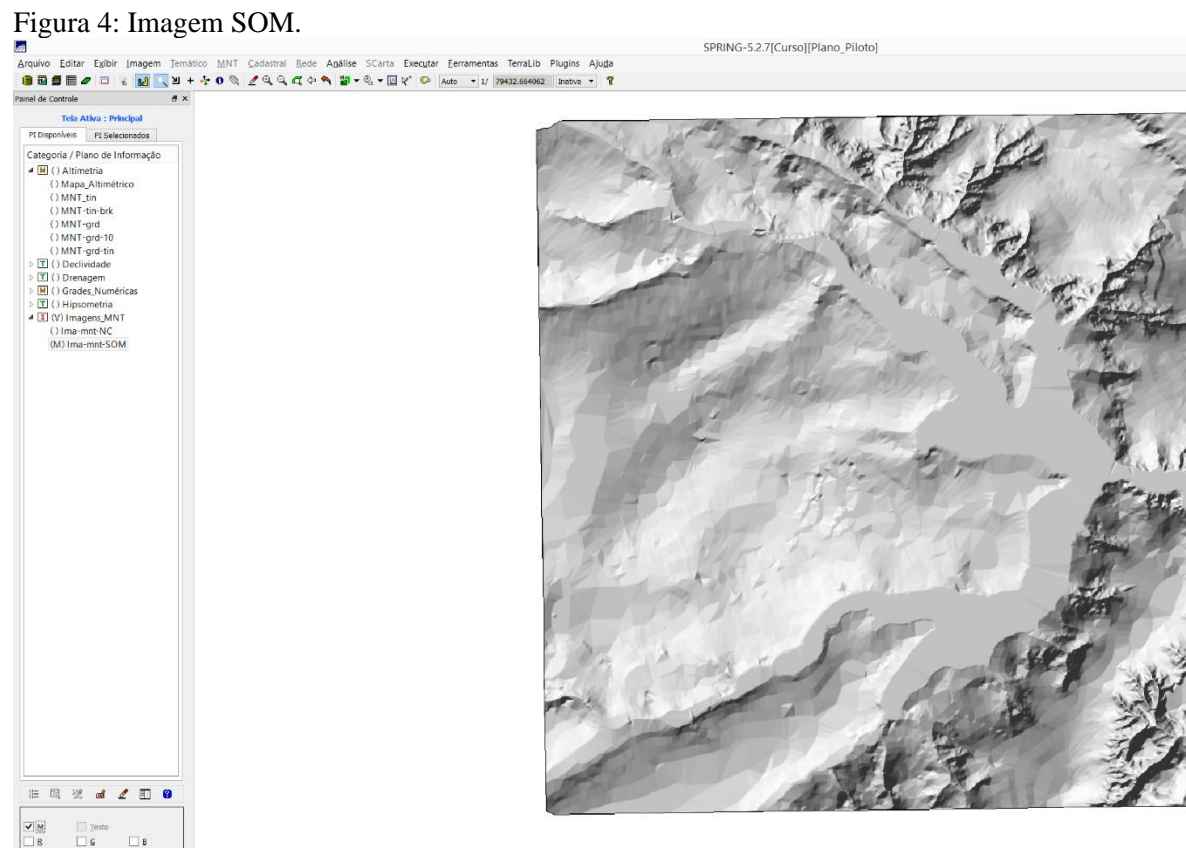

Após o desenvolvido anteriormente, foi elaborado o mapa de declividade a partir da imagem SOM (Figura 5).

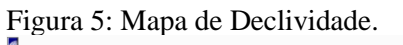

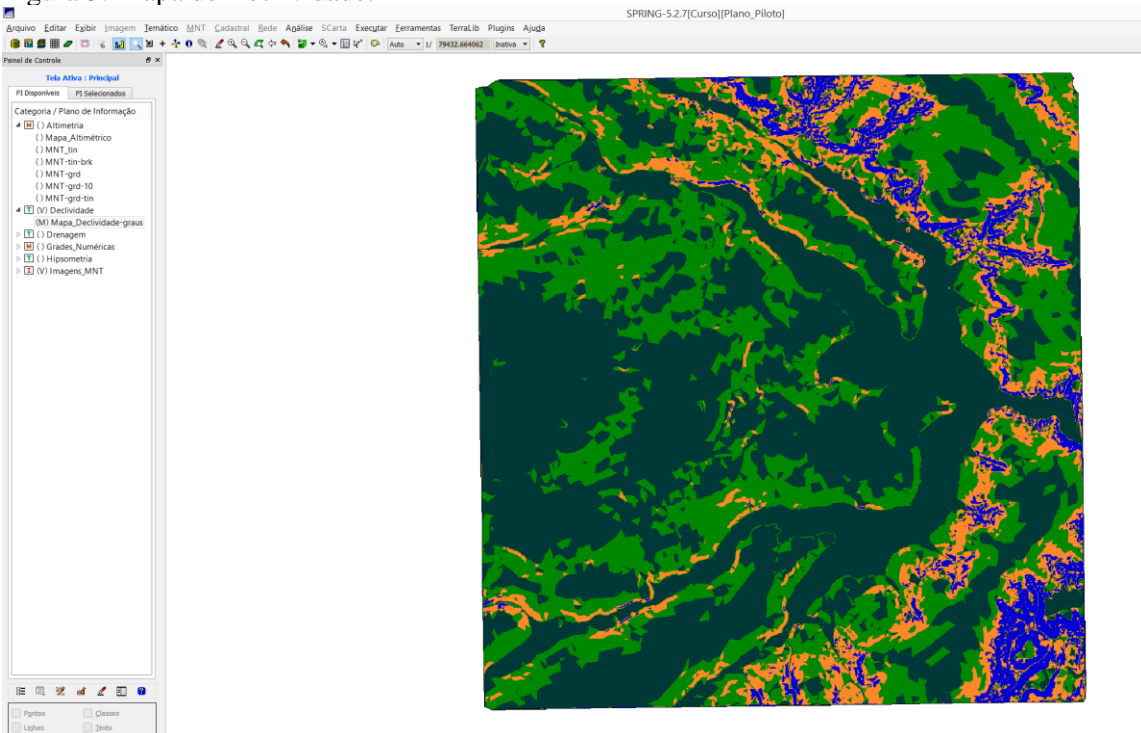

A partir disso realizou-se um fatiamento de grade numérica do mapa de declividade. Foi sugerido a criação de um mapa de hipsometria. Senso assim, realizou-se o mesmo, como apresentado na Figura 6.

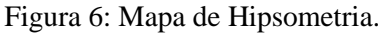

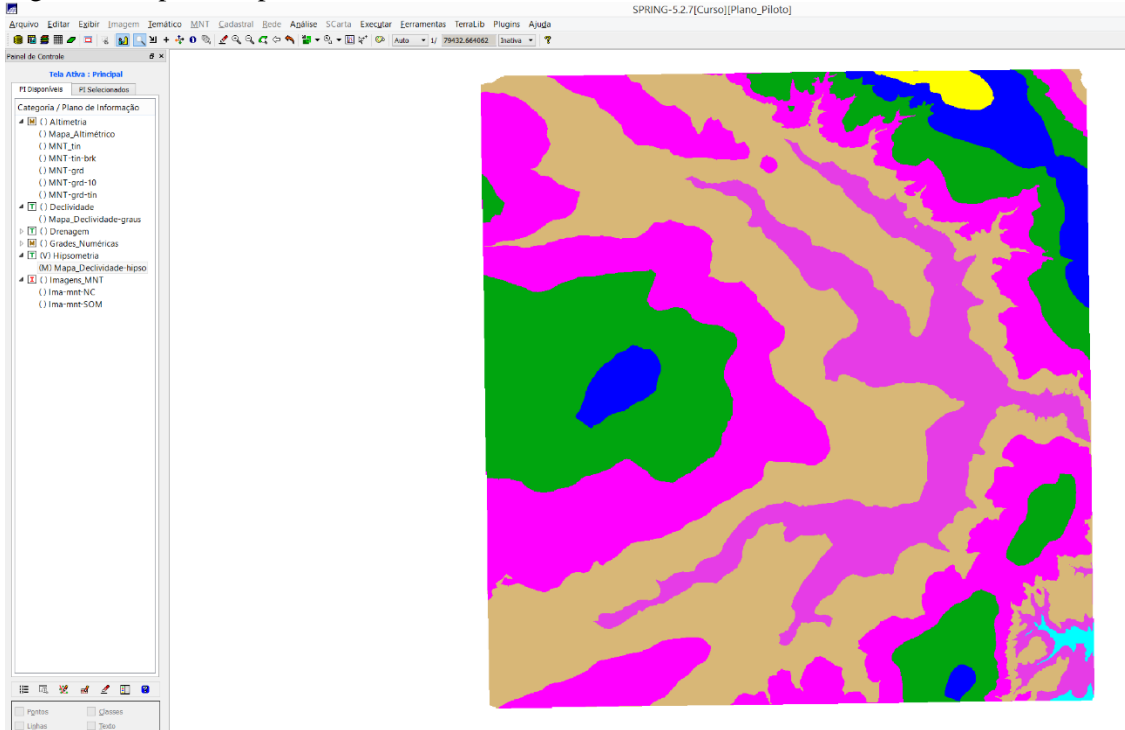

Foi realizado no exercício 9 uma geração de perfil a partir de grades. Foi traçado manualmente o trajeto de linha como apresentado na Figura 7, com a finalidade de obter o gráfico de perfil com as variáveis de cota e distância.

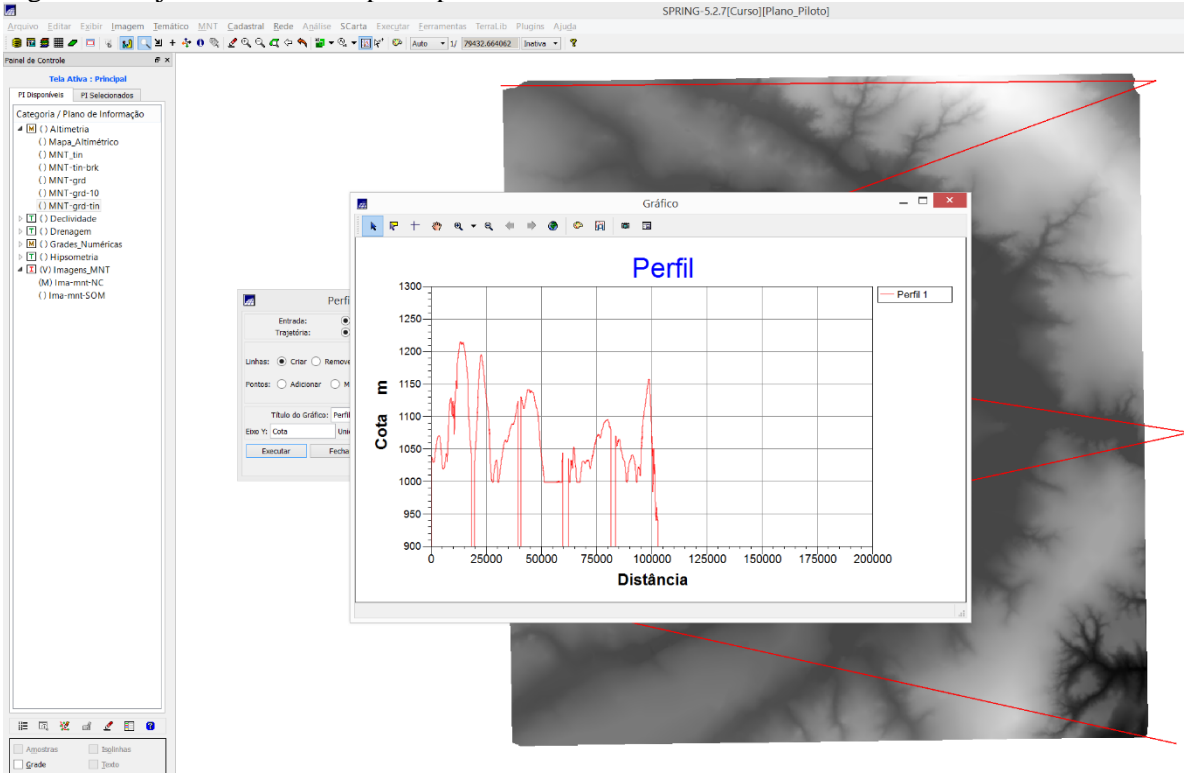

Figura 7: Trajeto de linha e mapa de perfil.

Para finalizar o Laboratório 3, o exercício 10 solicitou a elaboração de visualização de Imagem tridimensional. Foi escolhida a categoria Imagem SOM gerada anteriormente para visualização 3D exportada como a Figura 8.

Figura 8: Visualização em 3D.

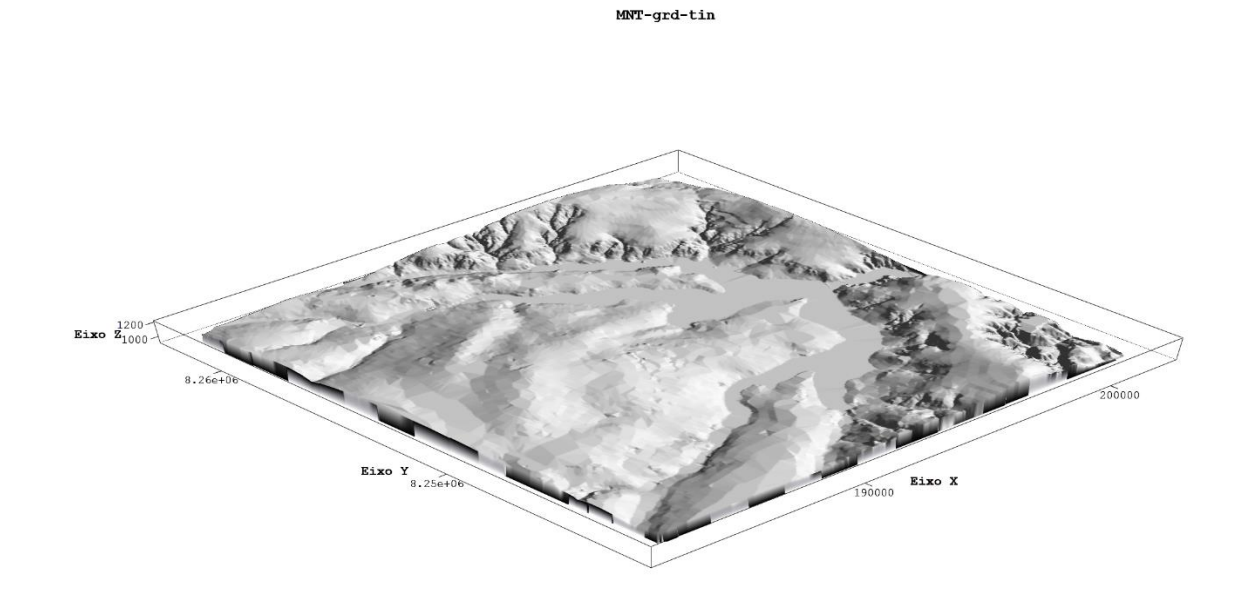

Dessa forma, foi verificado também projeção paralela (Figura 9). Não foi possível encontrar os campos para inserção dos dados do exercício como: azimute, elevação e abertura. No que diz respeito a essa projeção, foi possível realizá-la a partir da modificação do exagero vertical de forma manual (sem inserção de numeral – rolamento na barra).

Figura 9: Projeção paralela.

MNT-grd-tin

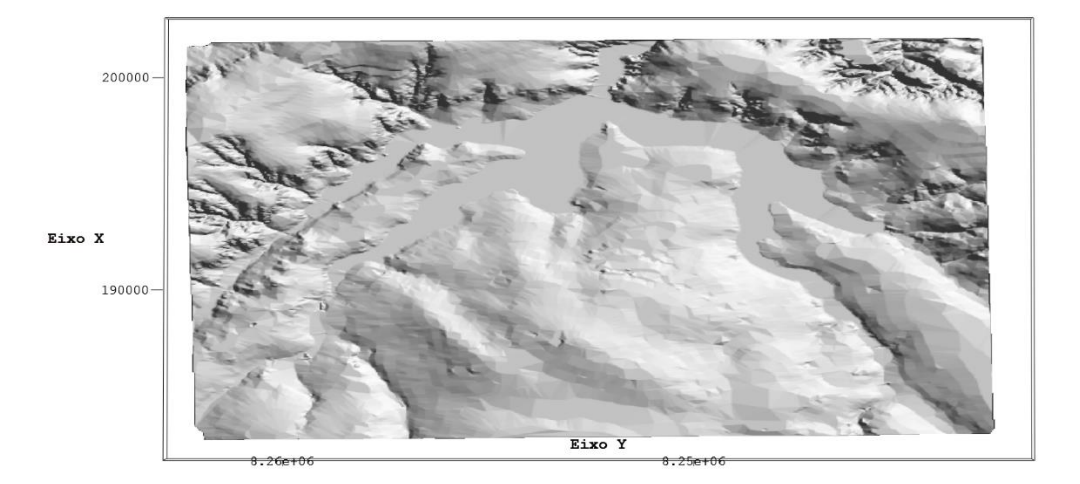

Como explicado anteriormente, não foi possível encontrar os campos para inserção dos dados do exercício como: azimute, elevação e abertura. Mesmo assim, foi observado as demais opções de visualização dos padrões tridimensionais como apresentados na Figura 10, a qual foi gerada por par estéril.

Figura 10: Imagem por par estéril vermelho ciano.

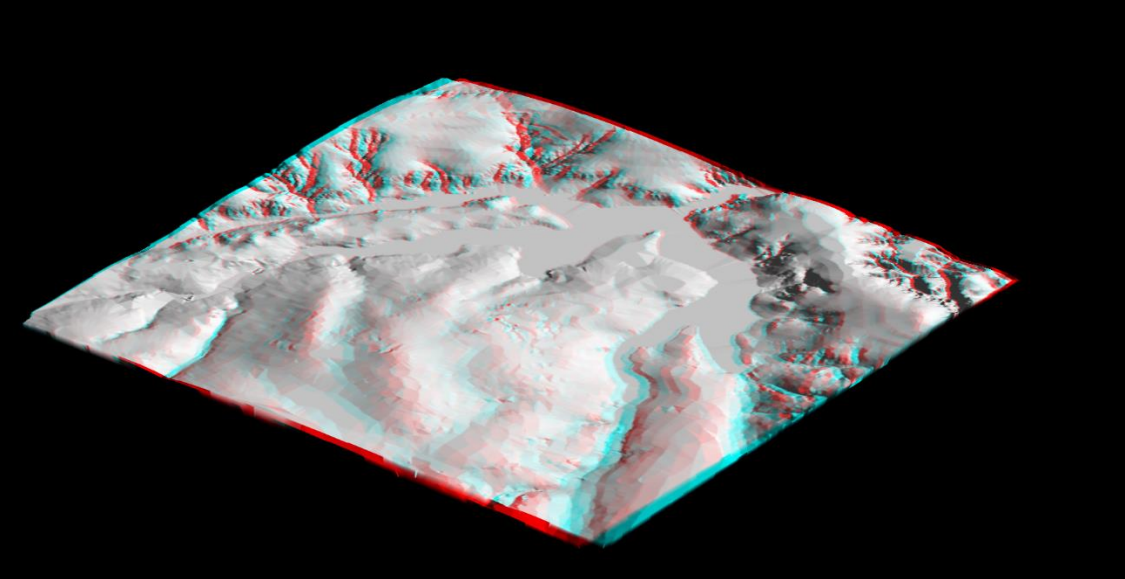

Continuando as análises de visualização tridimensional, foi escolhida a análise por pontos (Figura 11).

Figura 11: Visualização 3D por análise de pontos.

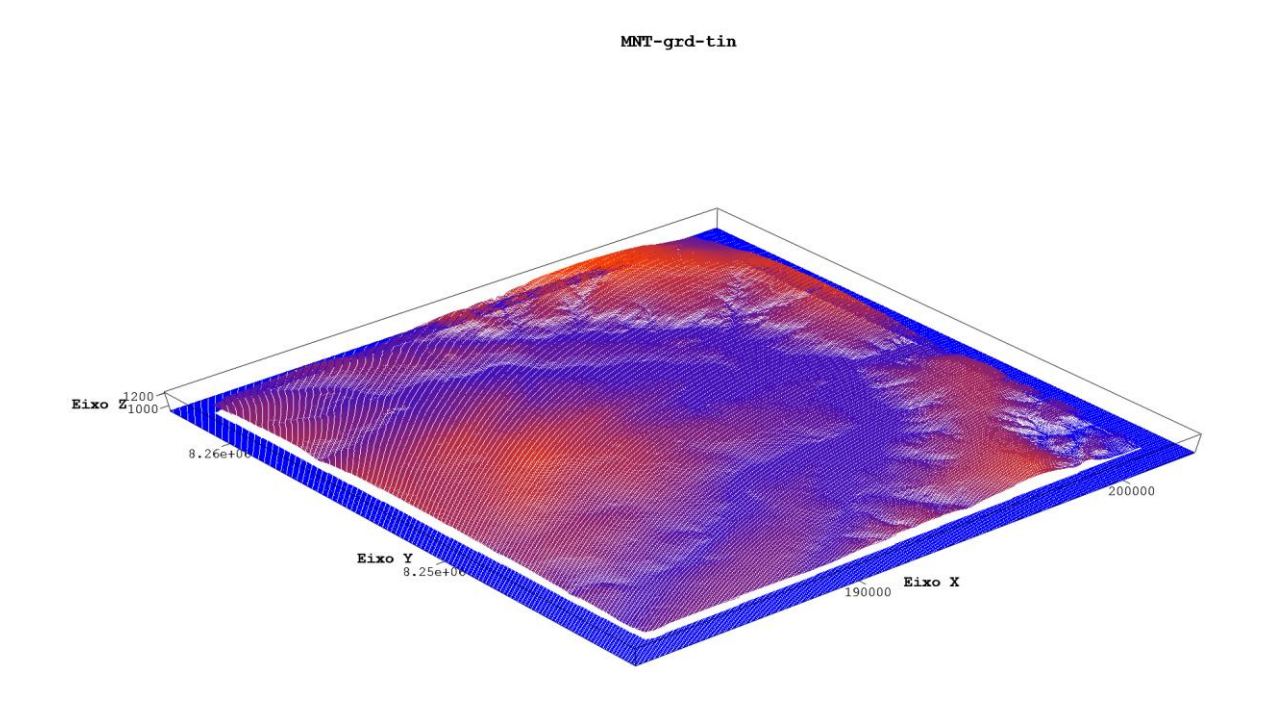

Os botões para treinamento e realização dos exercícios tridimensionais não foram suficientes para inserir as informações de azimute, elevação e abertura. Já modificação do exagero vertical de forma manual, pois também não foi encontrado local para inserção dos valores (Figura 12). Salienta-se que a barra de ferramentas se encontrava com todas as opções ativas.

Figura 12: Barra de ferramentas da Visualização 3D.

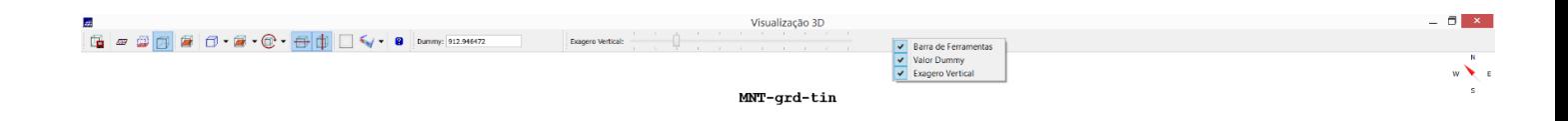